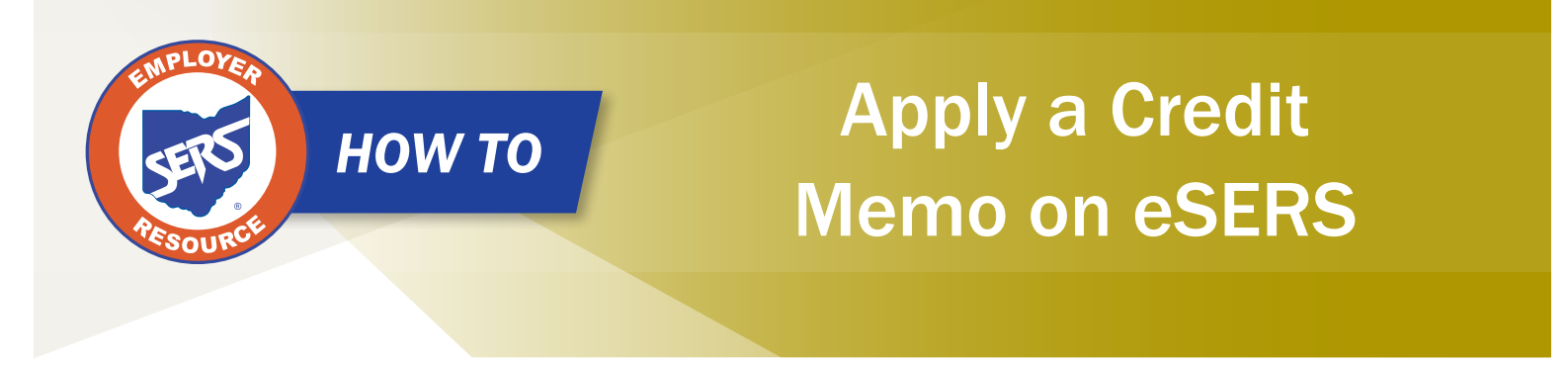

When a school district uploads a separate adjustment file or manually enters an adjustment, a Credit Memo will appear in the Payment Remittance application. Before the liability is paid, the Credit Memo will need to be applied.

In order to apply the Credit Memo for your district, it will need to be used in a new and separate payment remittance.

## **Steps:**

- 1. Click on the "Payment Remittance" menu item.
- 2. Click "New Payment Remittance."

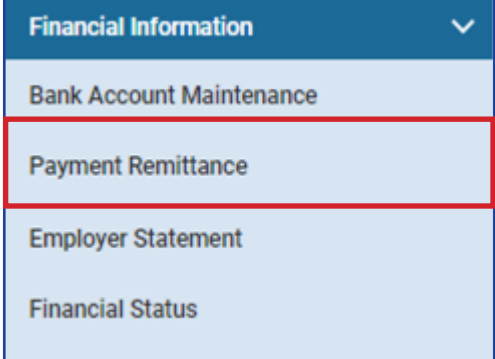

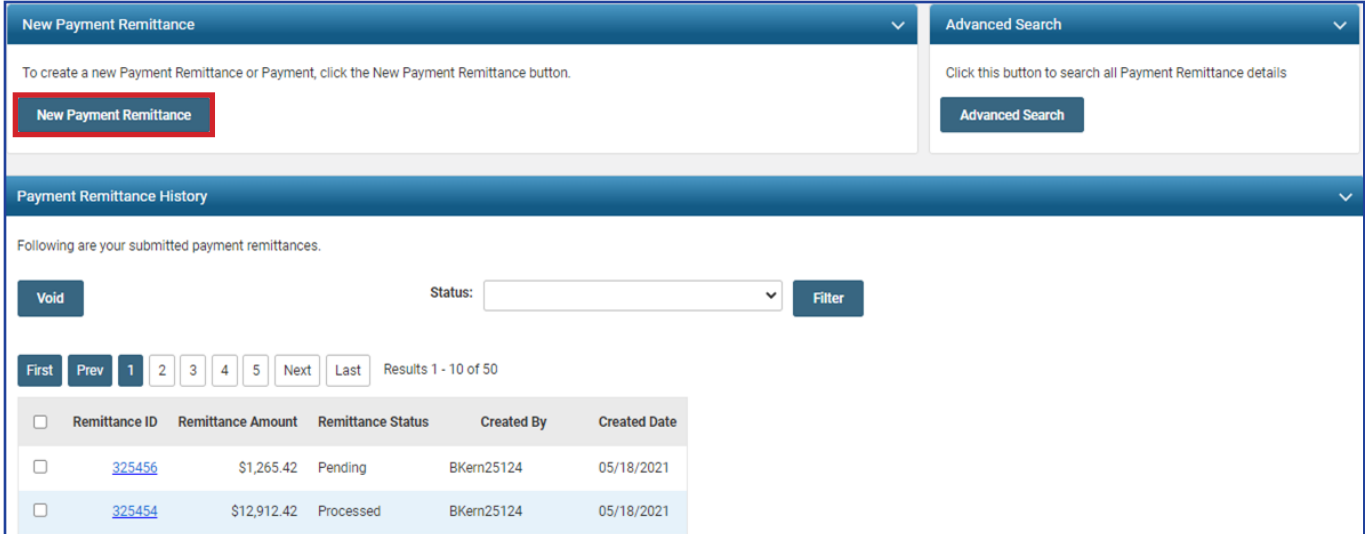

**Please Note:** Employer Contribution Credit Memos must be applied to Employer Contribution liabilities, and Employee Contribution Credit Memos need to be applied to Employee Contribution liabilities.

EMP-7002 Rev. 7/2023 Page 1 of 4

eSERS will show only the amount(s) available in the Credit Memo fields.

- 3. Enter the Credit Memo amount that you would like to apply to the unpaid liability.
	- A user can apply the amount to multiple liabilities at once if needed.
	- *Employee* Contribution Credit Memos must be applied on a different Payment Remittance than *Employer* Contribution Credit Memos.
- 4. In the Unpaid Liabilities panel, select the unpaid liability that applies to your Credit Memo.
- 5. Click "Add Selected to Pay."

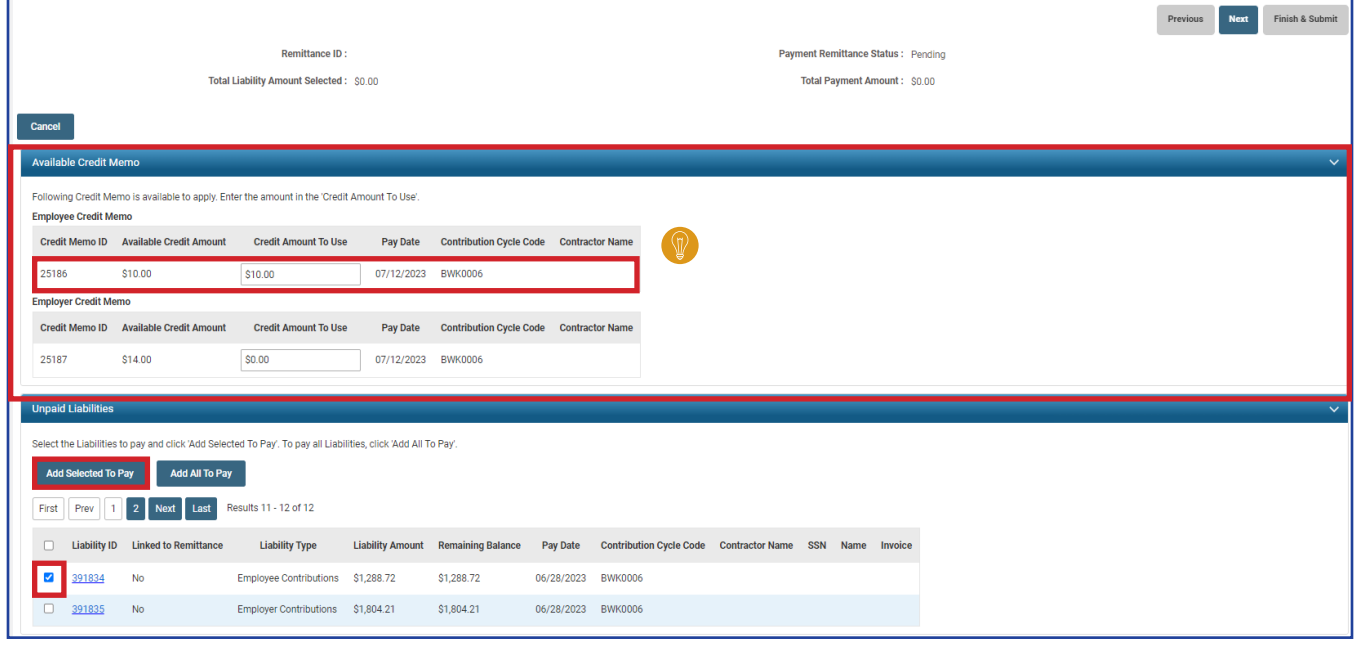

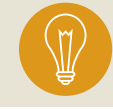

**Tip:** Employers are able to see what report created their Credit Memo. The Credit Memos are broken out by Pay Date, Contribution Cycle Code, and Contractor Name.

- 6. When you click Add Selected to Pay, the liability moves to the Liabilities to Pay panel. Enter the Credit Memo amount in the "Payment Amount" field.
- 7. Click "Next."

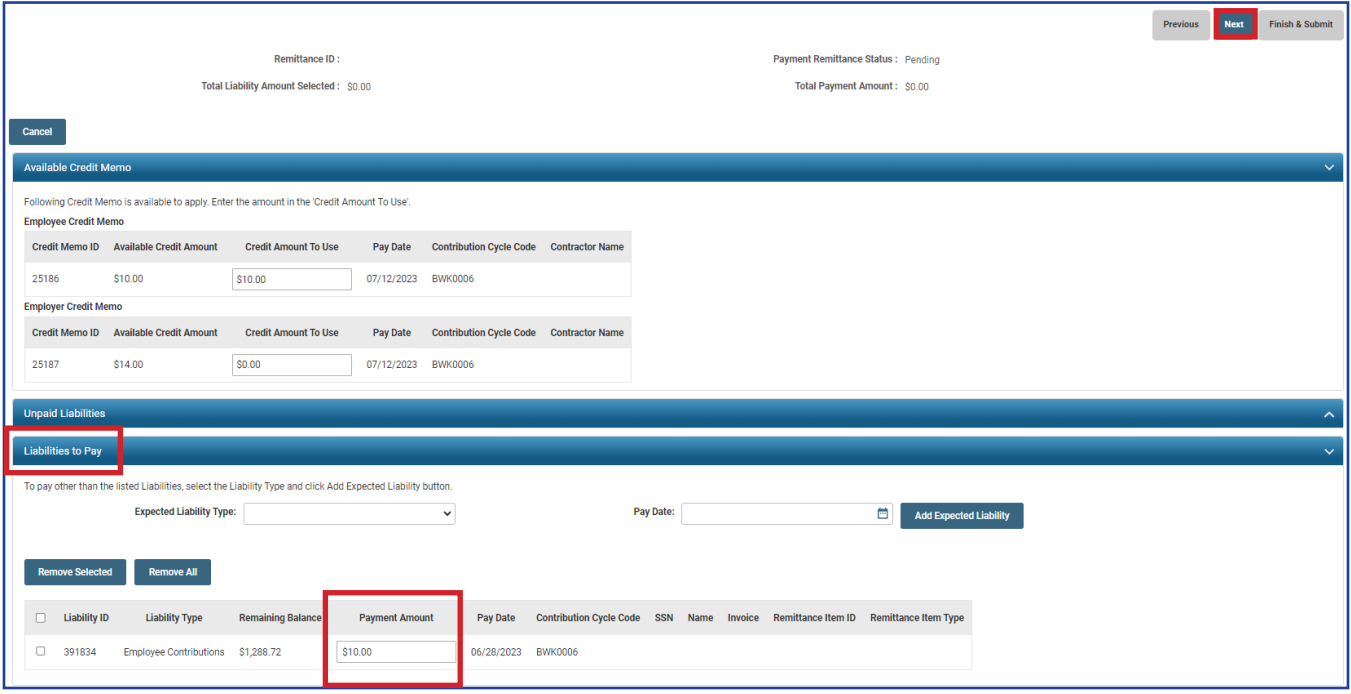

The user will need to verify that the information for the Credit Memo is correct.

8. Click "Finish & Submit."

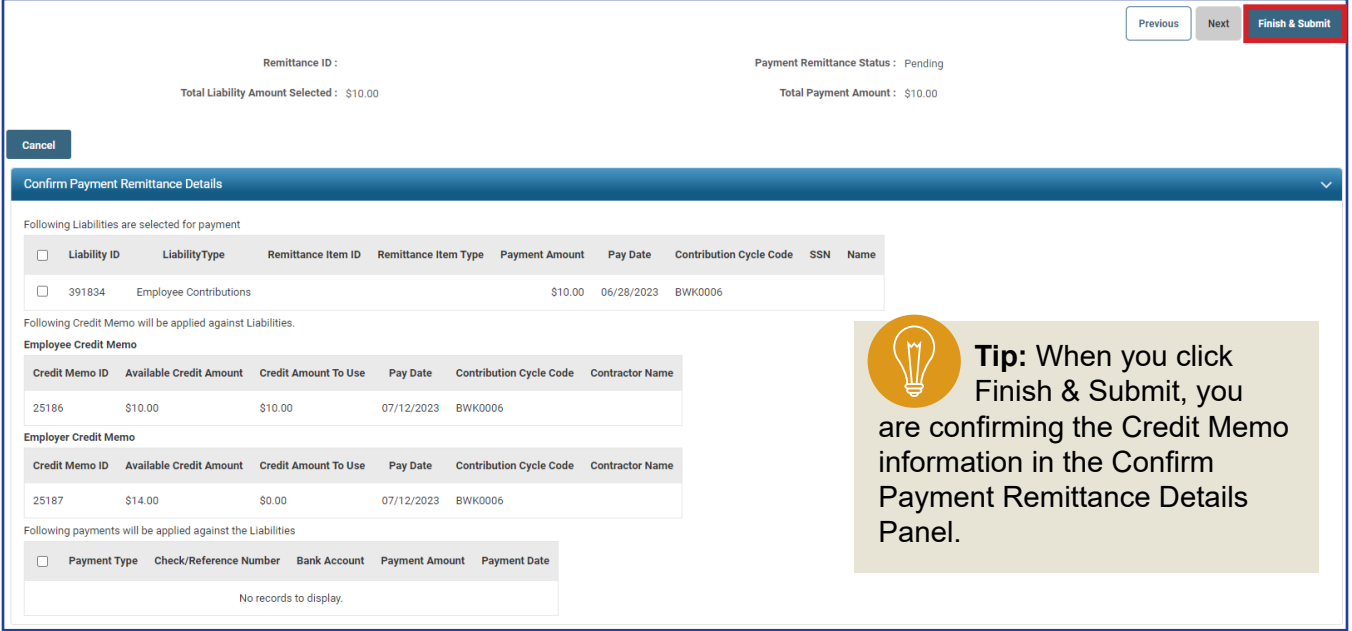

The Credit Memo will automatically show a Processed status on the main Payment Remittance page under the Payment Remittance History panel.

This means the Credit Memo has been applied to the liability.

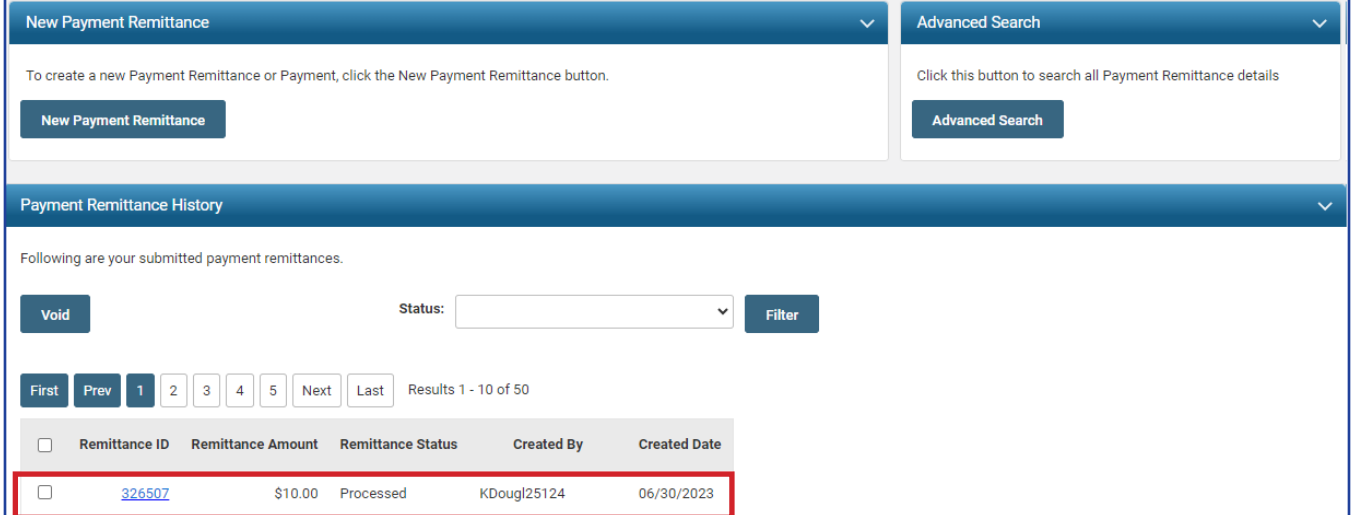